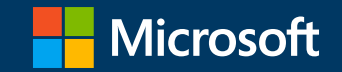

### 年度更新資料 アカウントデバイス更新ガイド 2022年3月版

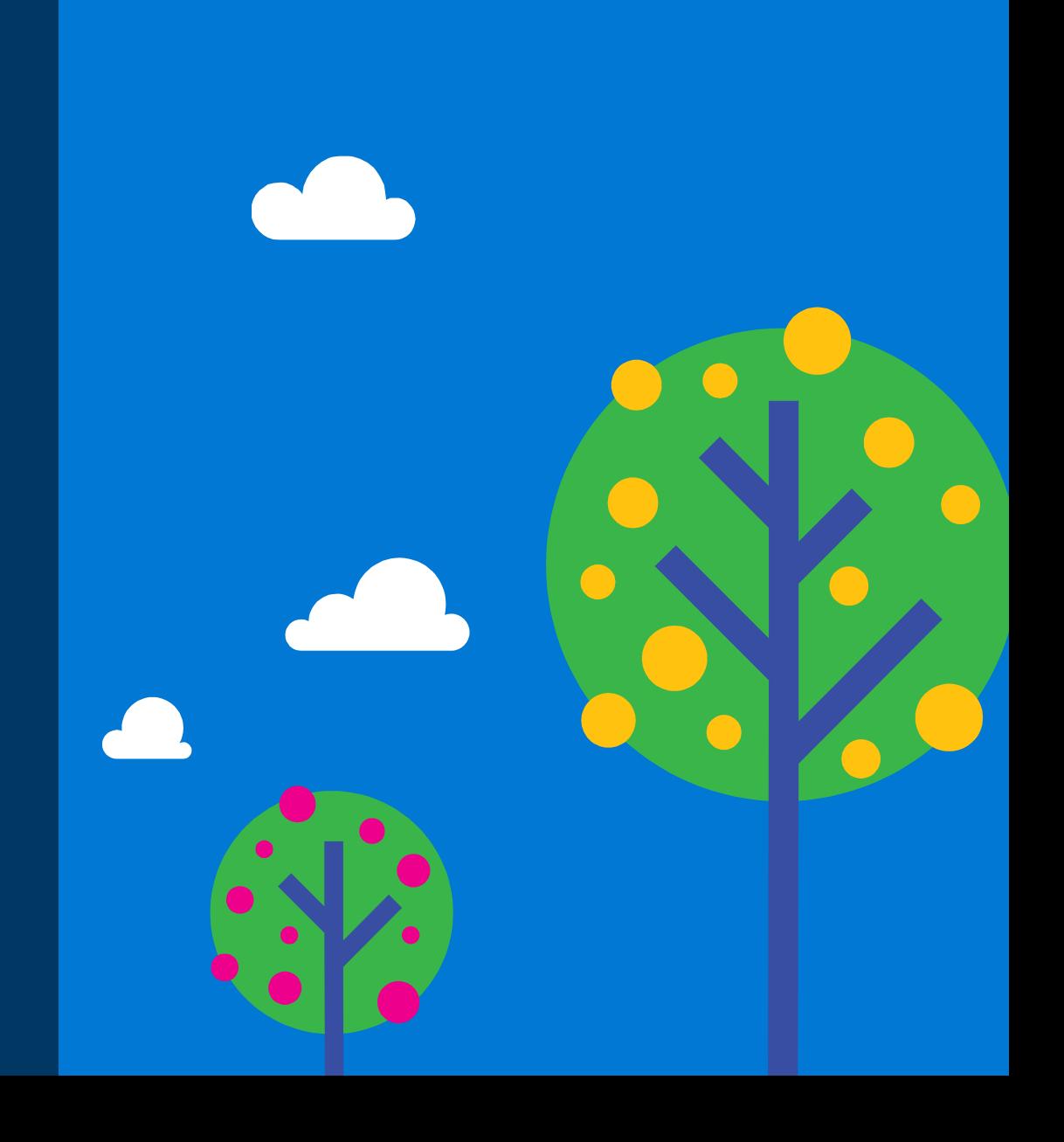

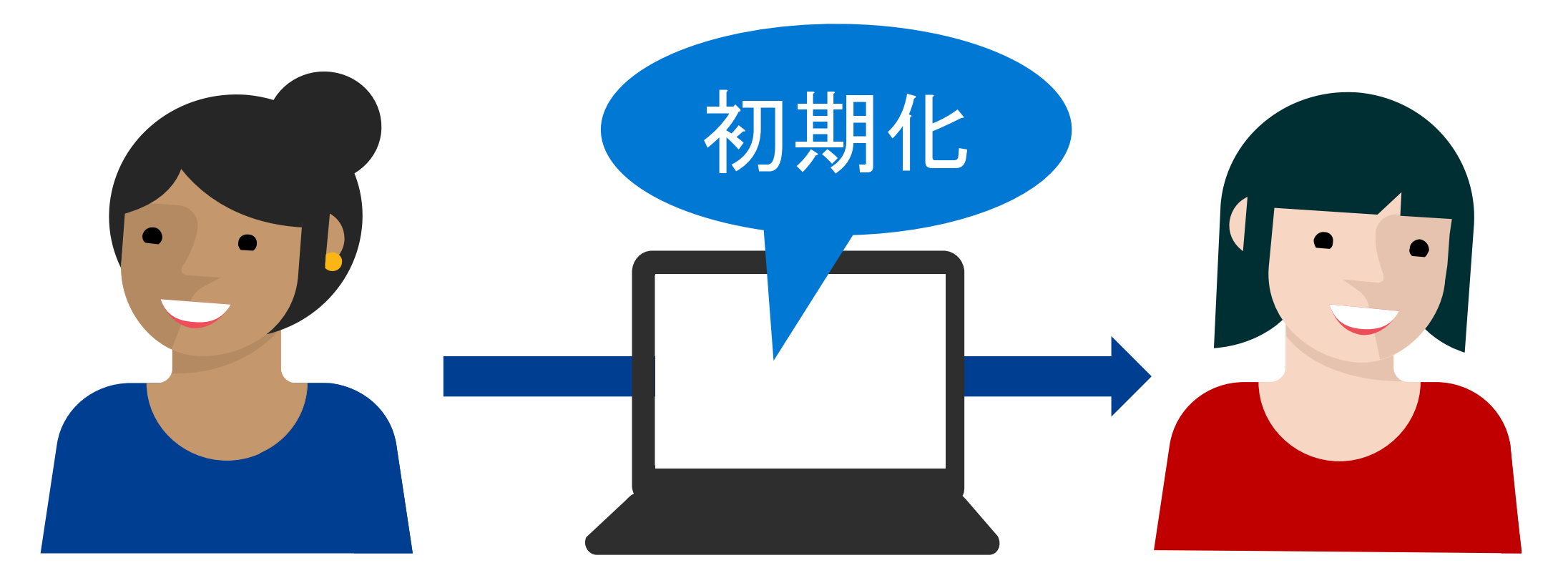

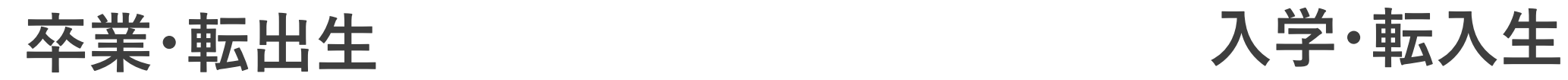

# ユーザープロファイルの初期化方法の比較

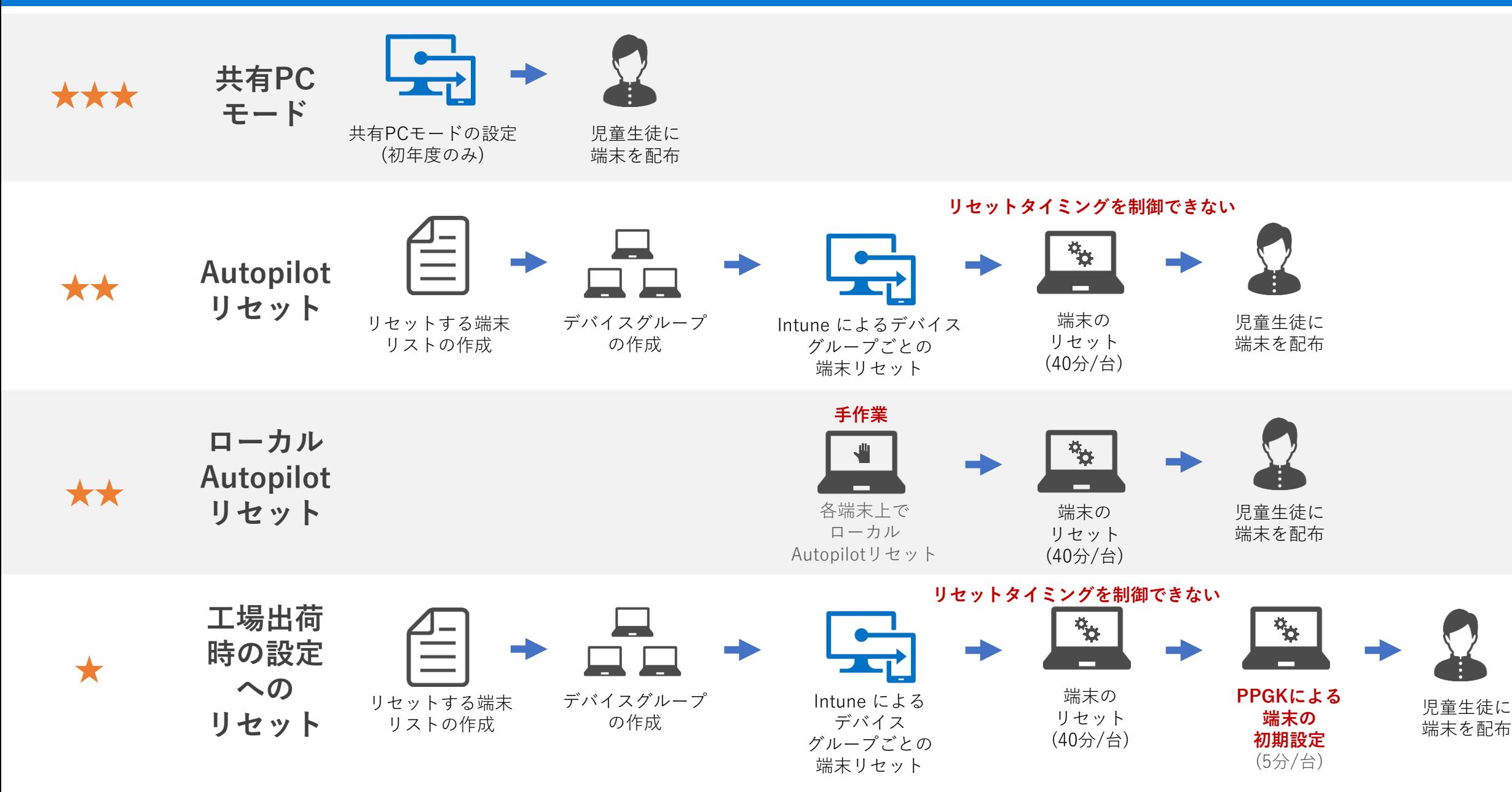

# それぞれの初期化方法で削除される情報一覧

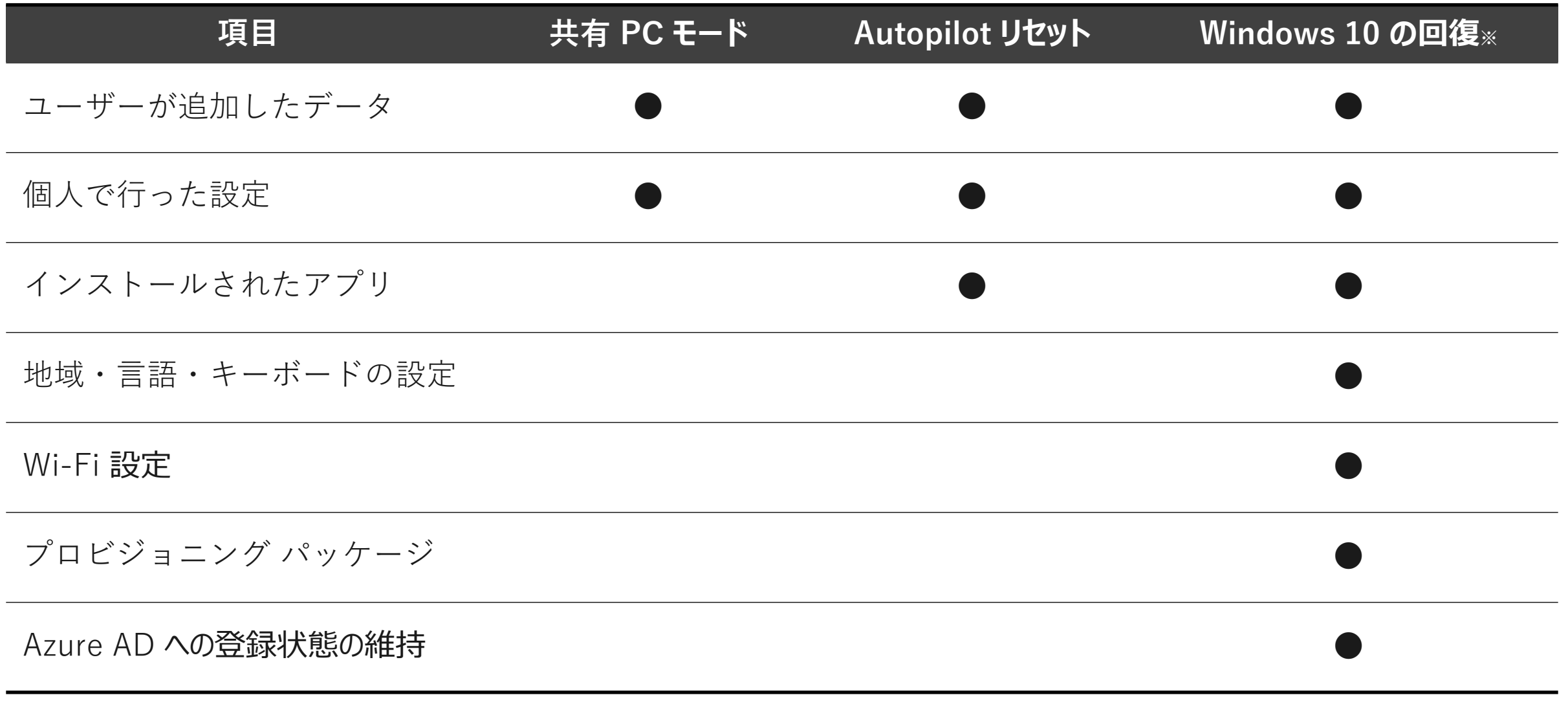

## ユーザープロファイルの初期化方法の比較

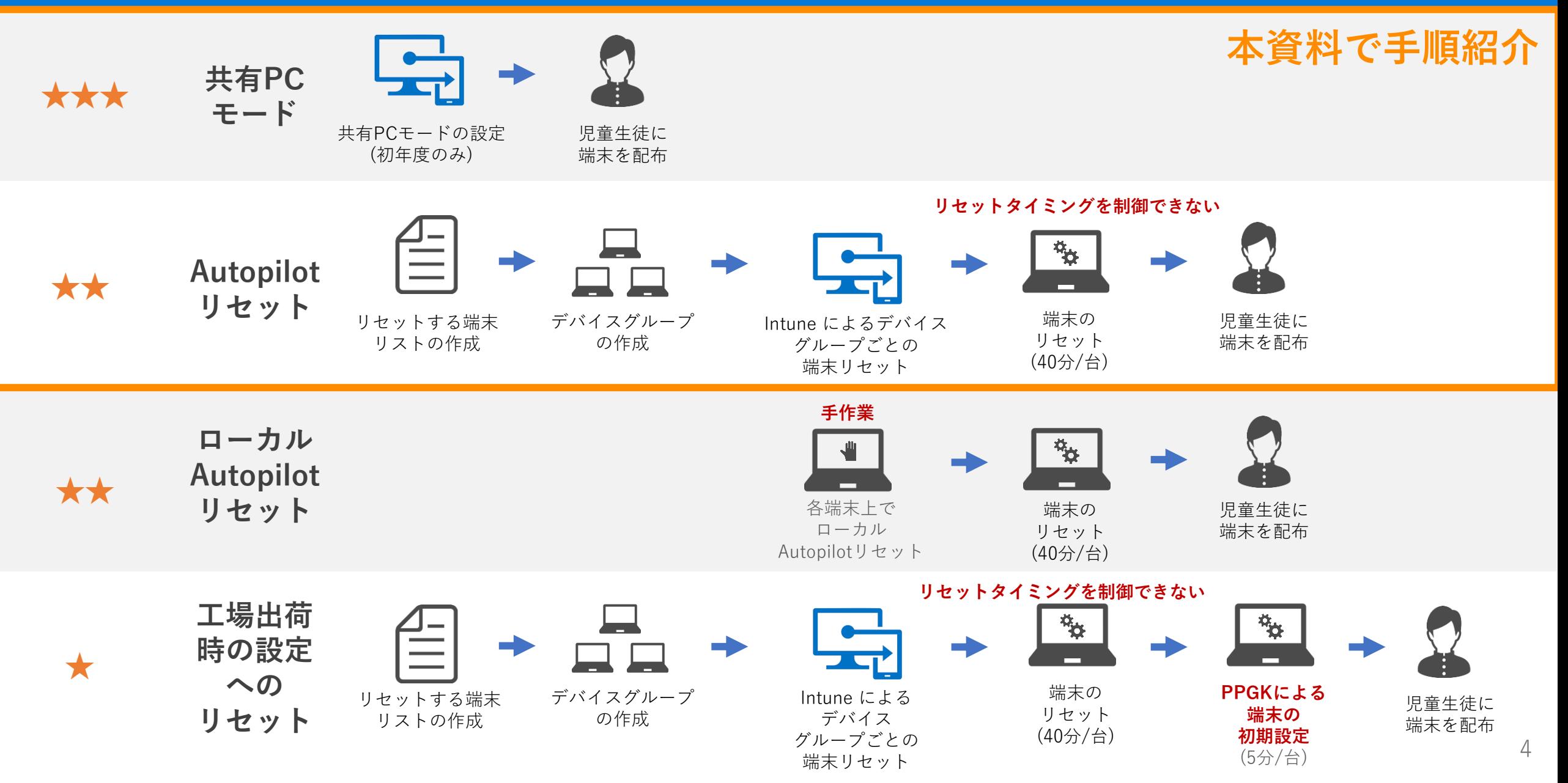

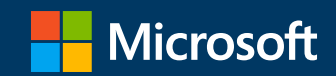

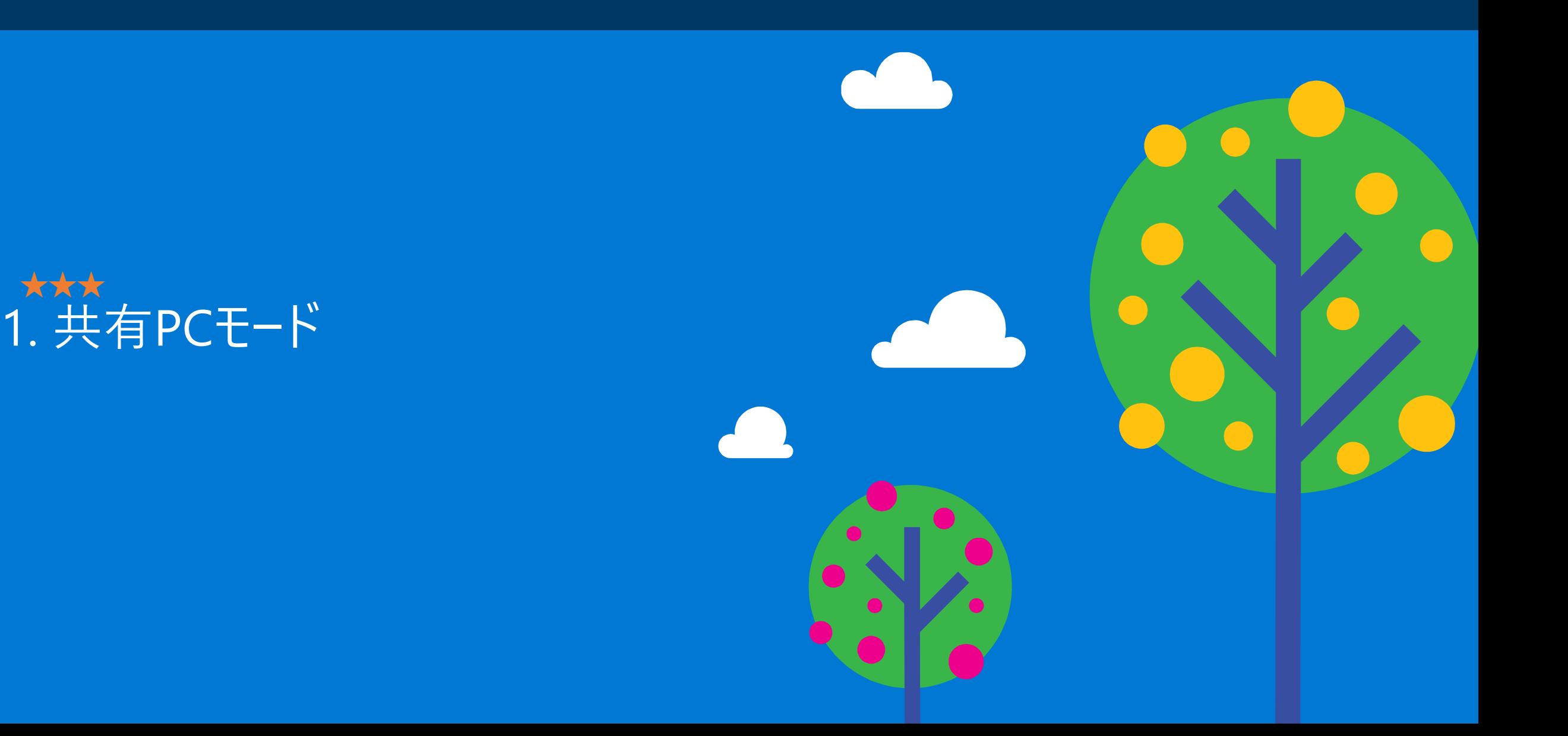

# 共有 PC モードについて

### **共有PCモード**

共有 PC モードは 「Windows 10 Anniversary Update (1607)で搭載された機能で、複数のユーザーによるアクセ スを想定した設定がされます。

共有 PC モードでは、ディスク容量が少なくなると、アクセス順がもっとも古いアカウントから自動削除され ます。またシステム管理者はこの削除を実施するタイミングを指定する閾値を設定したり、ユーザーがログオ フ直後に削除するように共有 PC モードを構成できます。

共有PCモードの Windows PC では、卒業生が使っていた端末を何も作業せずにそのまま新入生に渡すことがで きます。

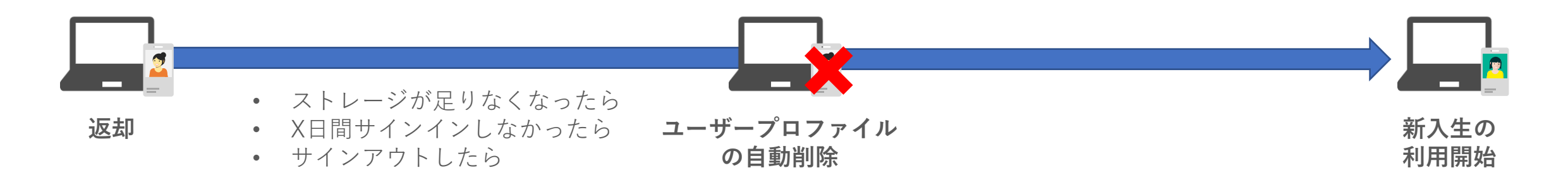

# 共有 PC モードについて

### **共有PCモード利用時の注意点**

共有 PCモードでは一定期間非アクティブなユーザーがいた場合、そのユーザーのデータやプロファイルが自動 削除されるため、個人データを消しつつ、プロビジョニングパッケージを残した運用(Azure ADへの参加やWi-Fi の設定ずみなど)が可能です。

一方、Windows 端末への**サイン画面で毎回ユーザー名を入力する**必要があります。

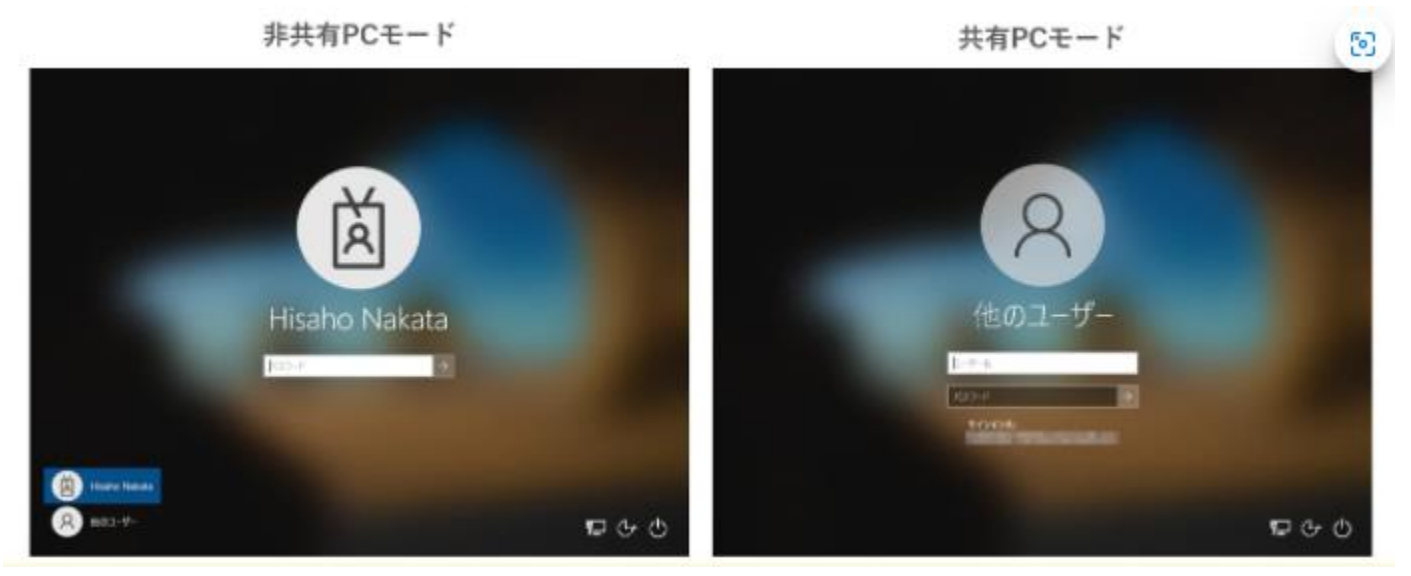

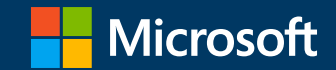

### 2. 共有PCモードの設定方法 ★★★

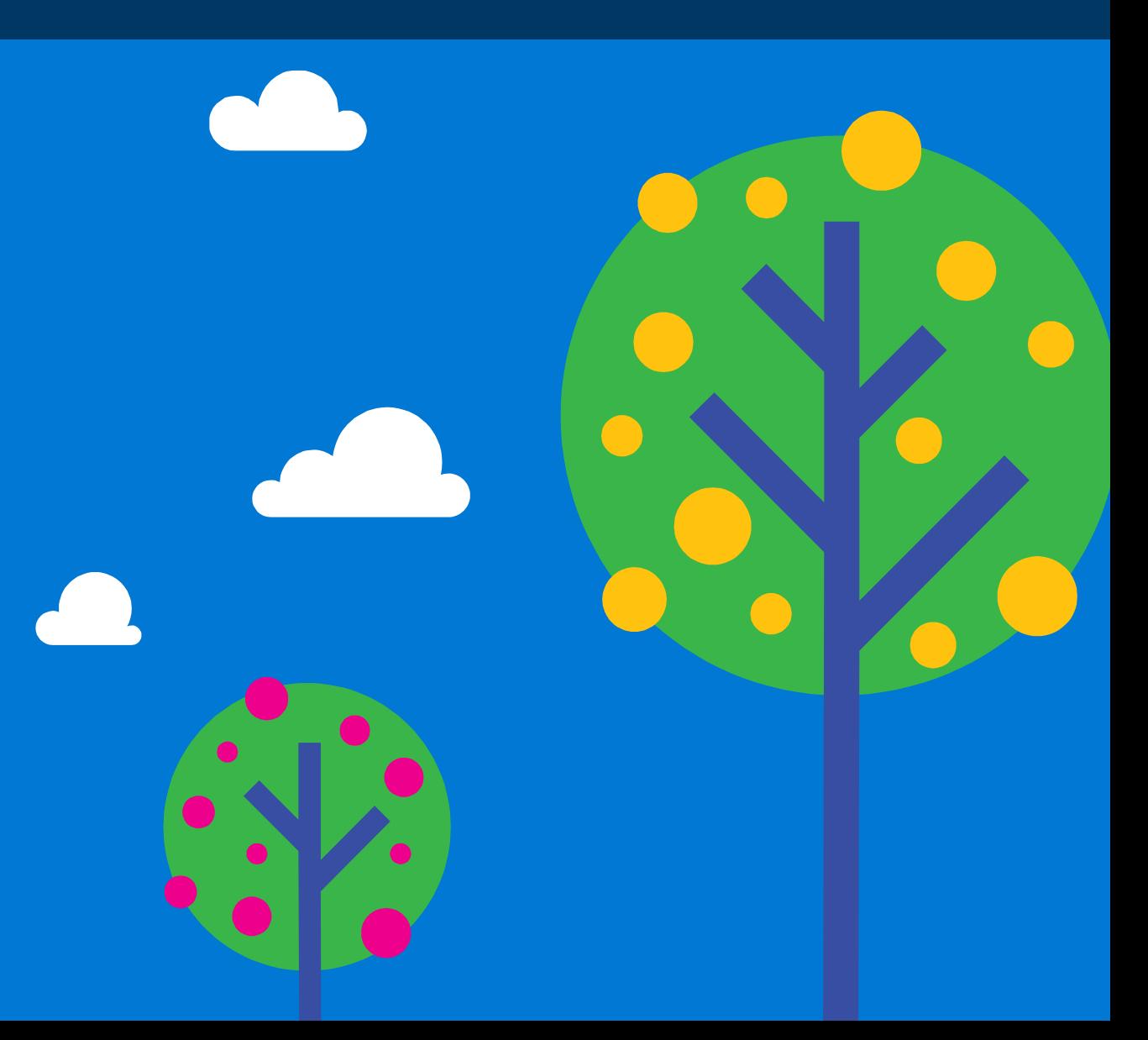

# 共有PCモードの設定方法

- 1. [Microsoft Endpoint Manager](https://devicemanagement.microsoft.com/)にサインインして、管理者カウントでサインインします。
- 2.「デバイス」ー「構成プロファイル」をクリックし、一覧から「Shared PC Policy」をクリックします。

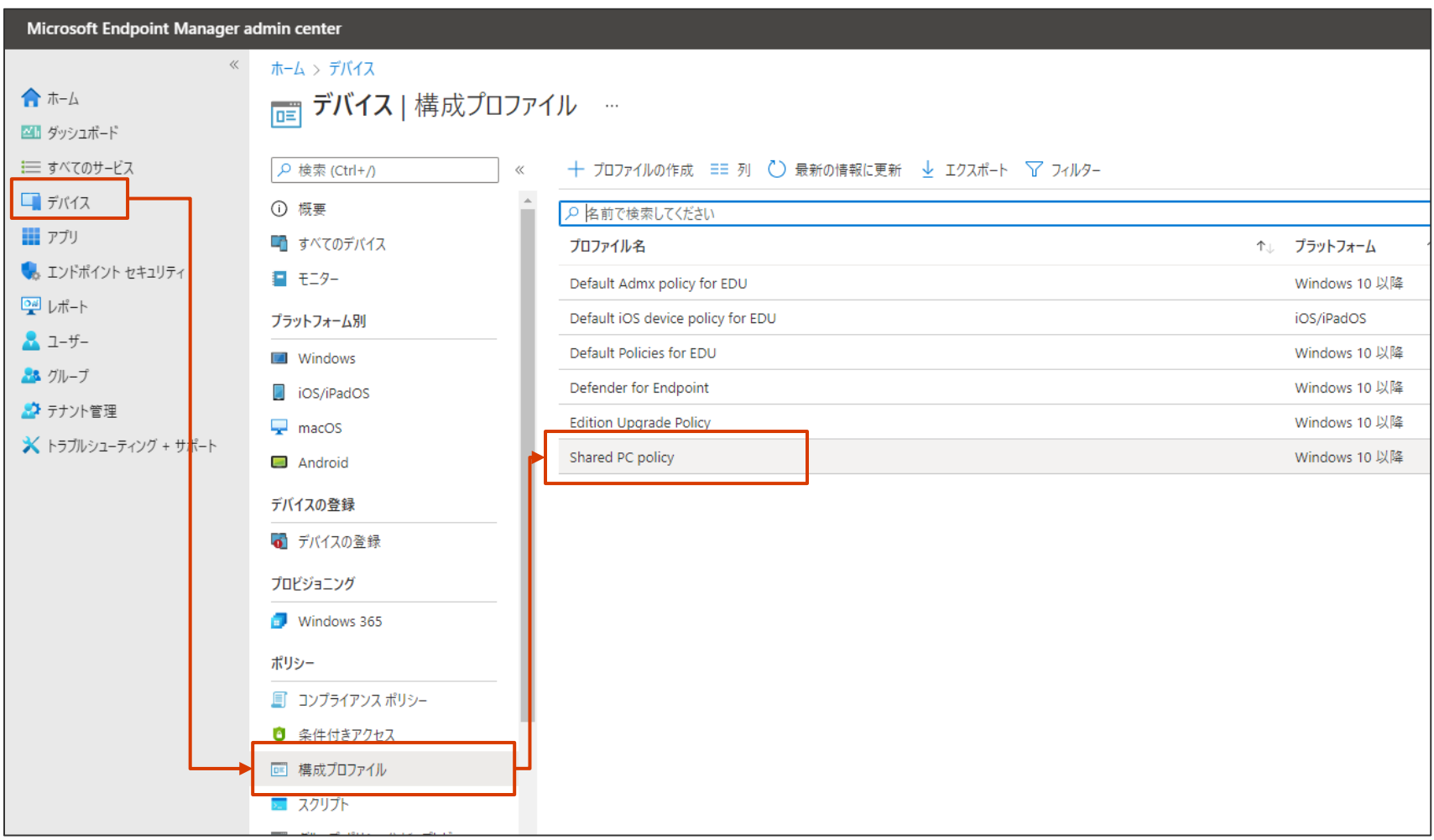

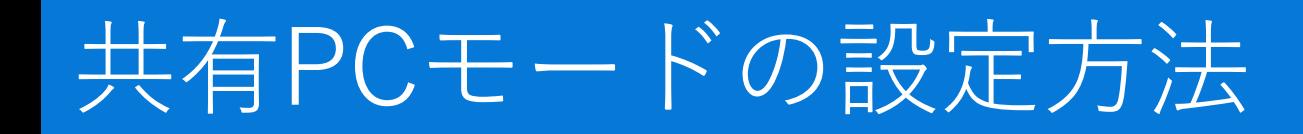

まず最初に、プロファイル削除のしきい値を設定します。

- 3.Shared PC Policy選択後、「プロパティ」から「構成設定」の右にある編集をクリックします。
- 4.共有PCモードを有効にします。

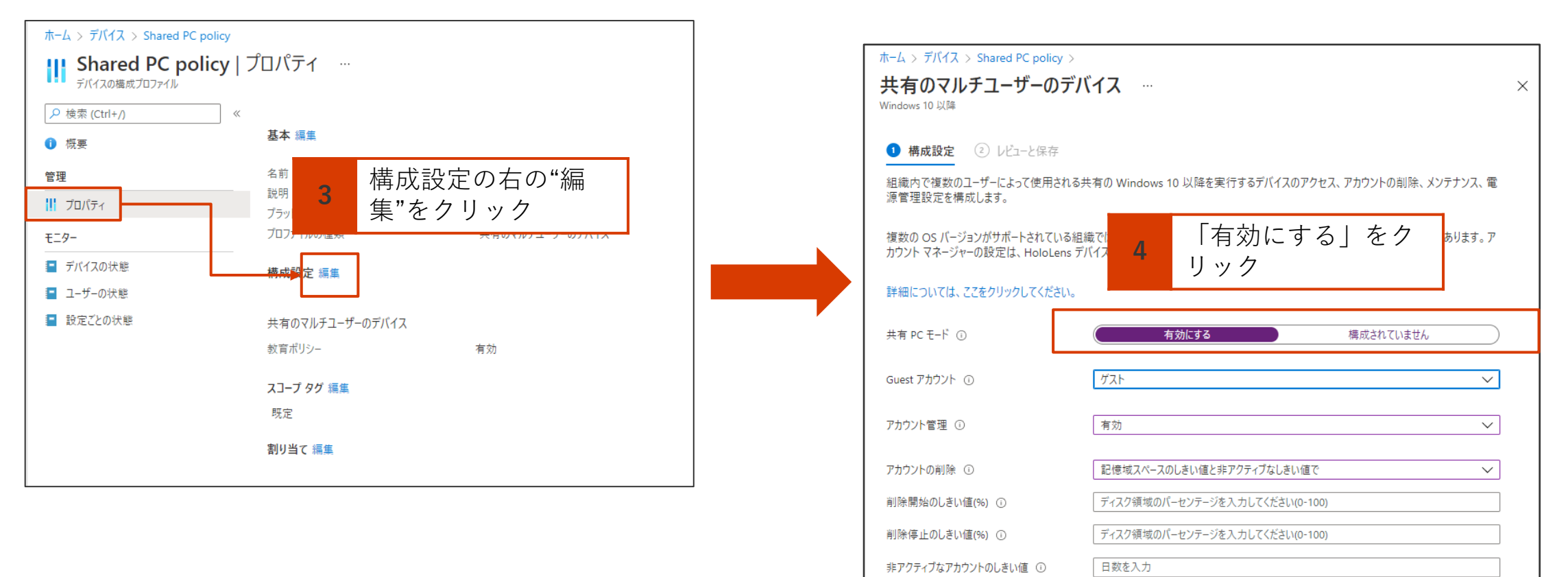

# 共有PCモードの設定方法

5. 「アカウント管理」を有効にしてしきい値を設定 します。

6. しきい値を設定したら「レビューと保存」ー「保 存」をクリックして設定を保存します。

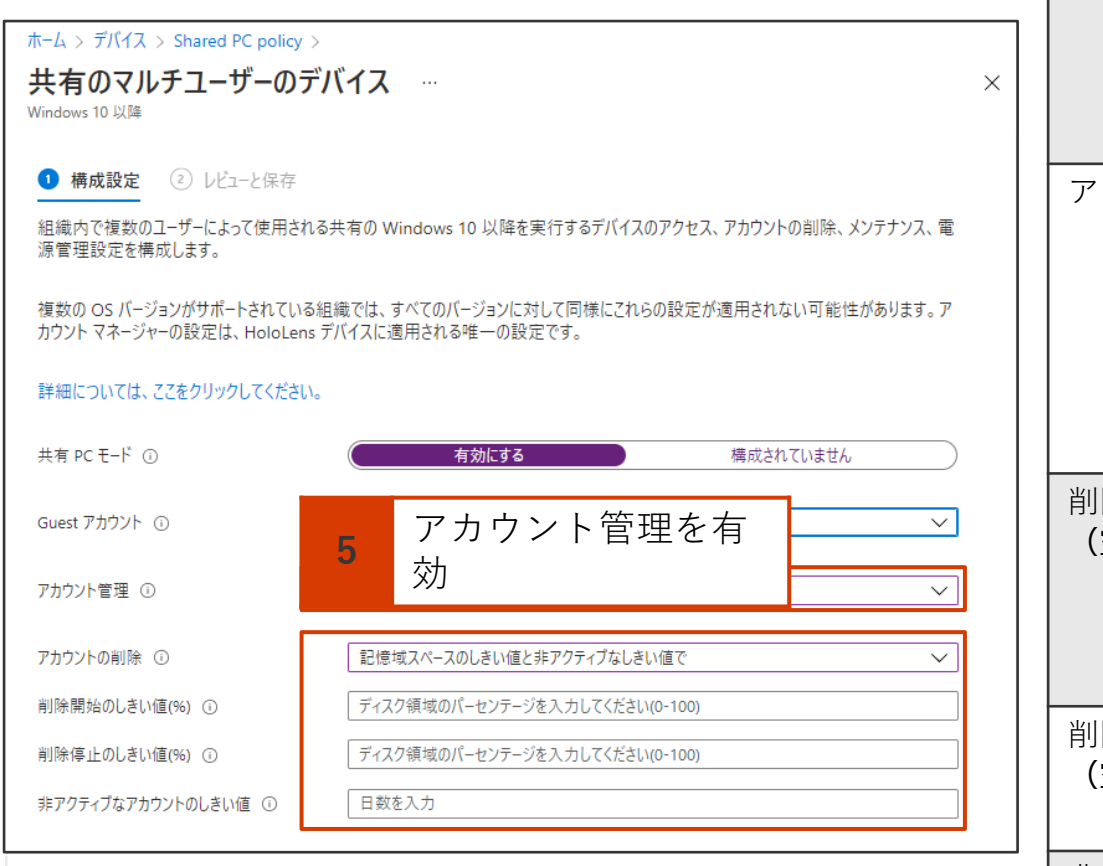

6 設定後に保存

レビューと保存

キャンセル

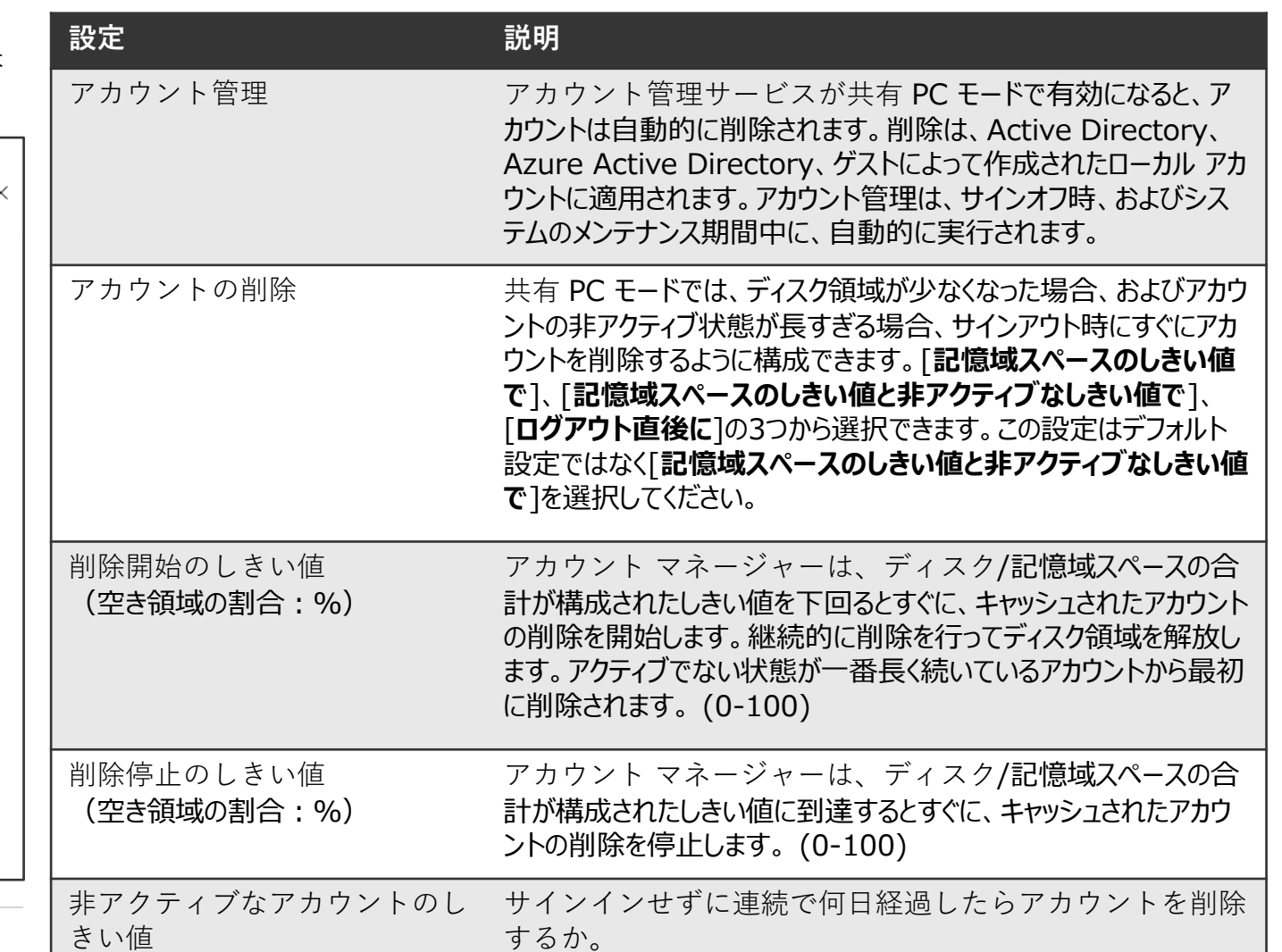

# 共有PCモードの設定方法

次に、構成プロファイルをデバイスに割り当てます。ここでは「すべてのデバイス」に割り当てる方法を紹介します。 7.「プロパティ」から「割り当て」の右にある編集をクリックします

8.「+すべてのデバイスを追加」をクリックします。

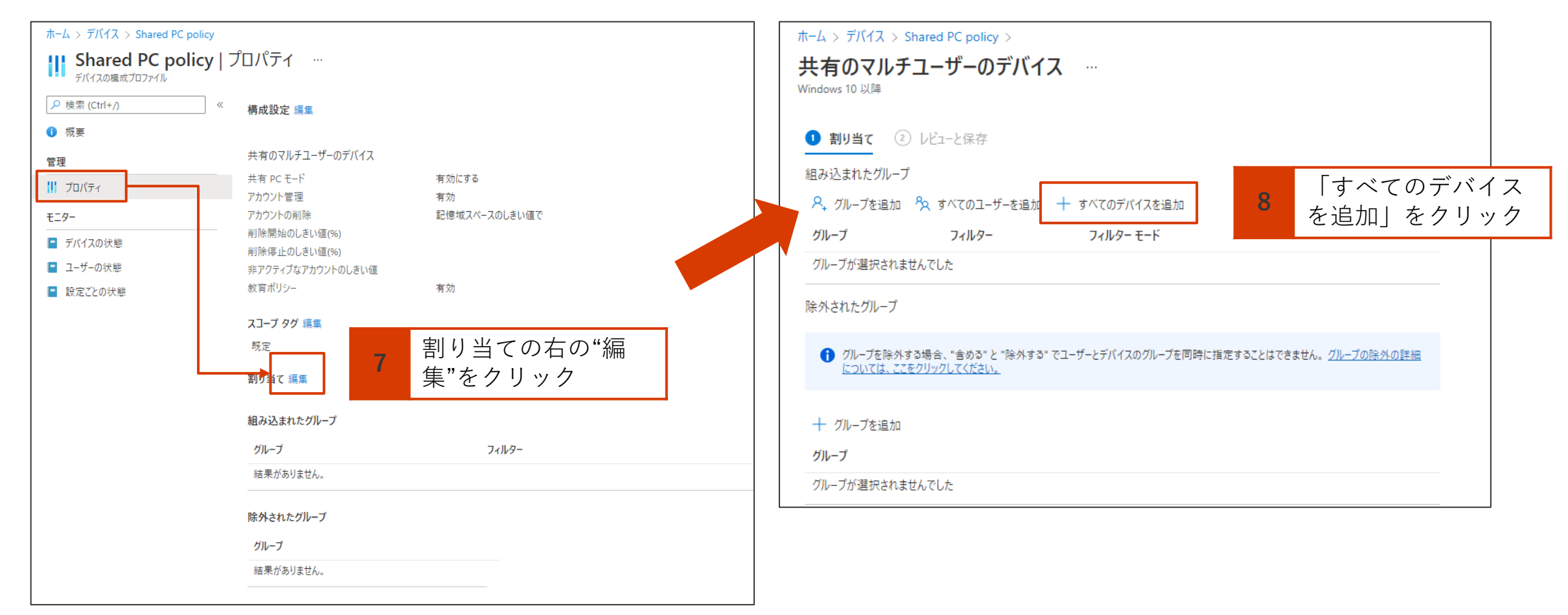

# 補足) デバイスグループに割り当てる方法

特定のデバイスグループに割り当てる場合は、次の方法で割り当てます。 8'. 「組み込まれたグループ」の下にある「グループを追加」をクリック 9'. 割り当てたいグループを選択して「選択」をクリック

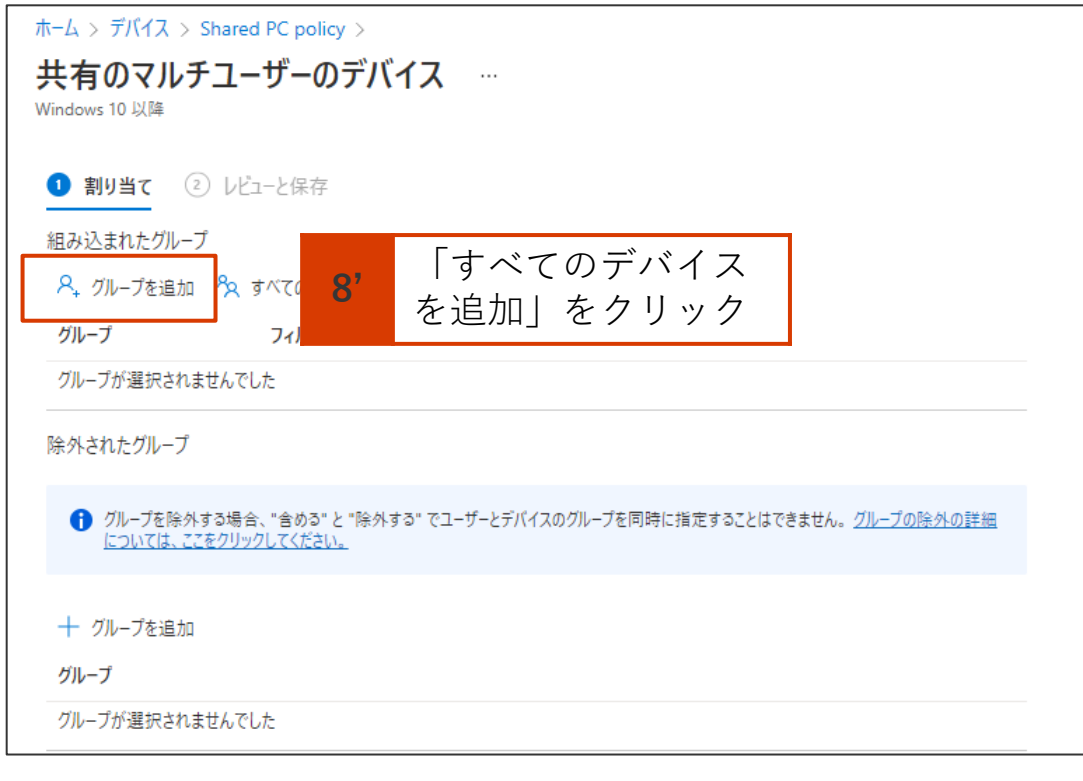

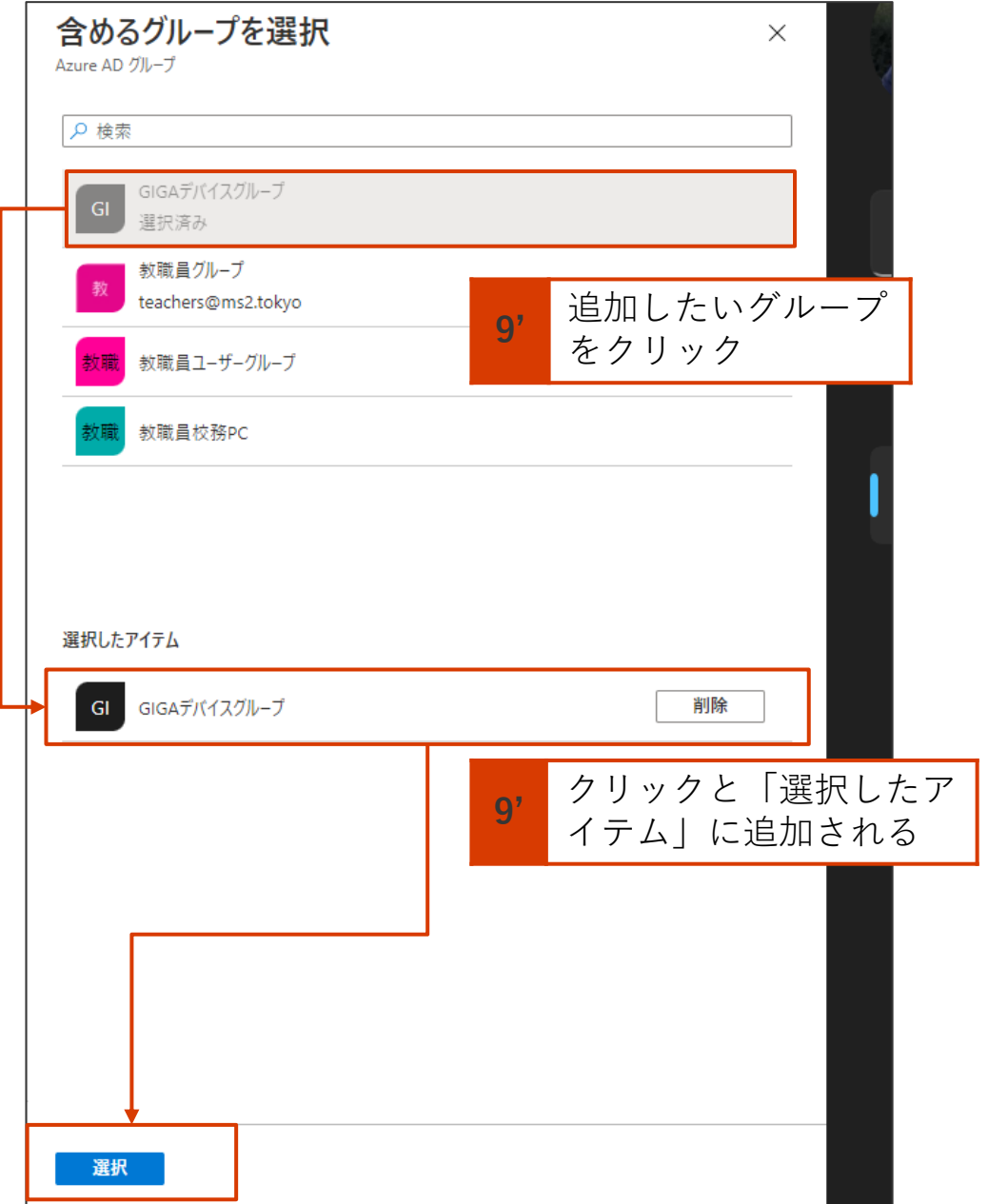

# 共有PCモードの設定方法

9. 「組み込まれたグループ」に「すべてのデバイス」が追加されたことを確認します。

10. 「レビューと保存」ー「保存」とクリックして割り当てを完了します。

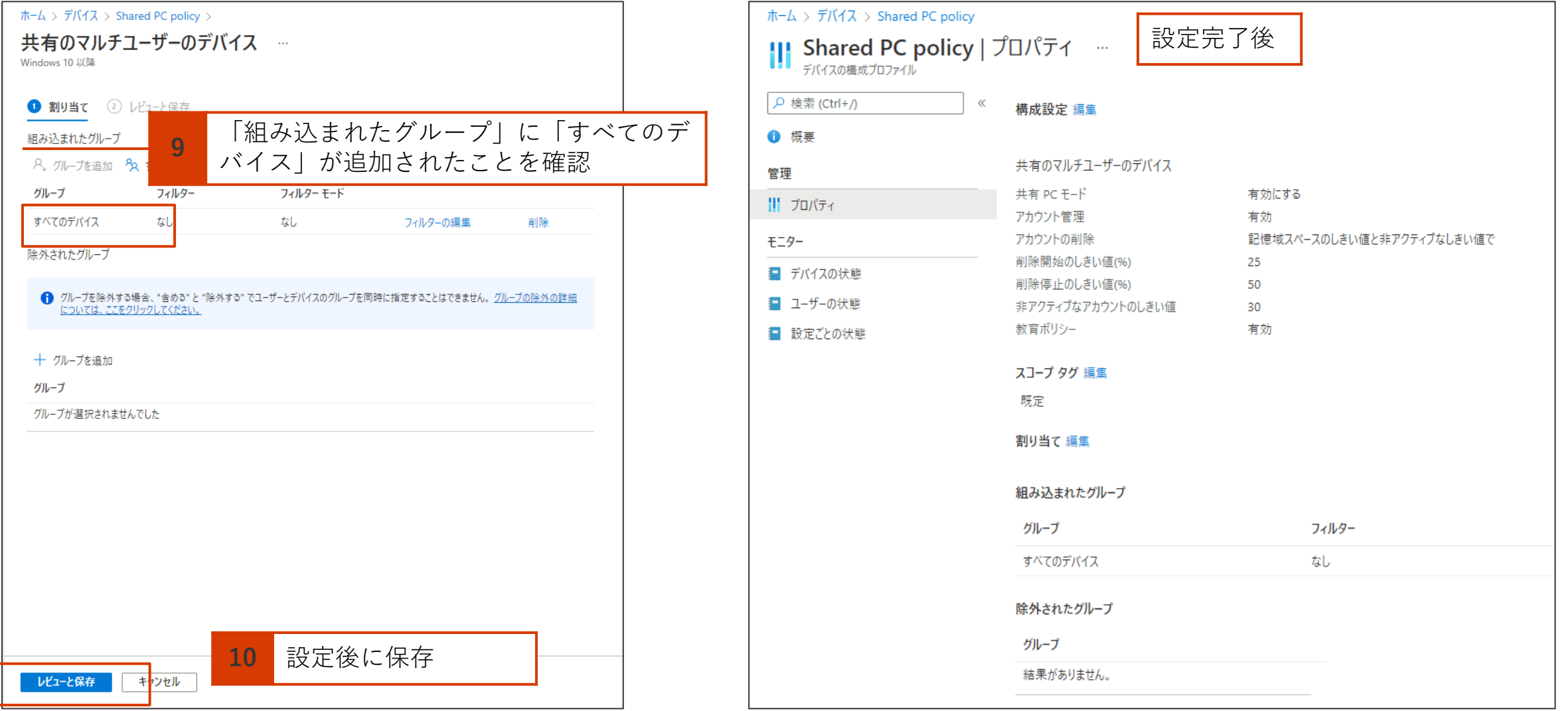

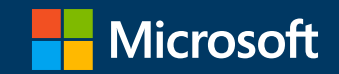

### 2. Autopilot リセット ★★

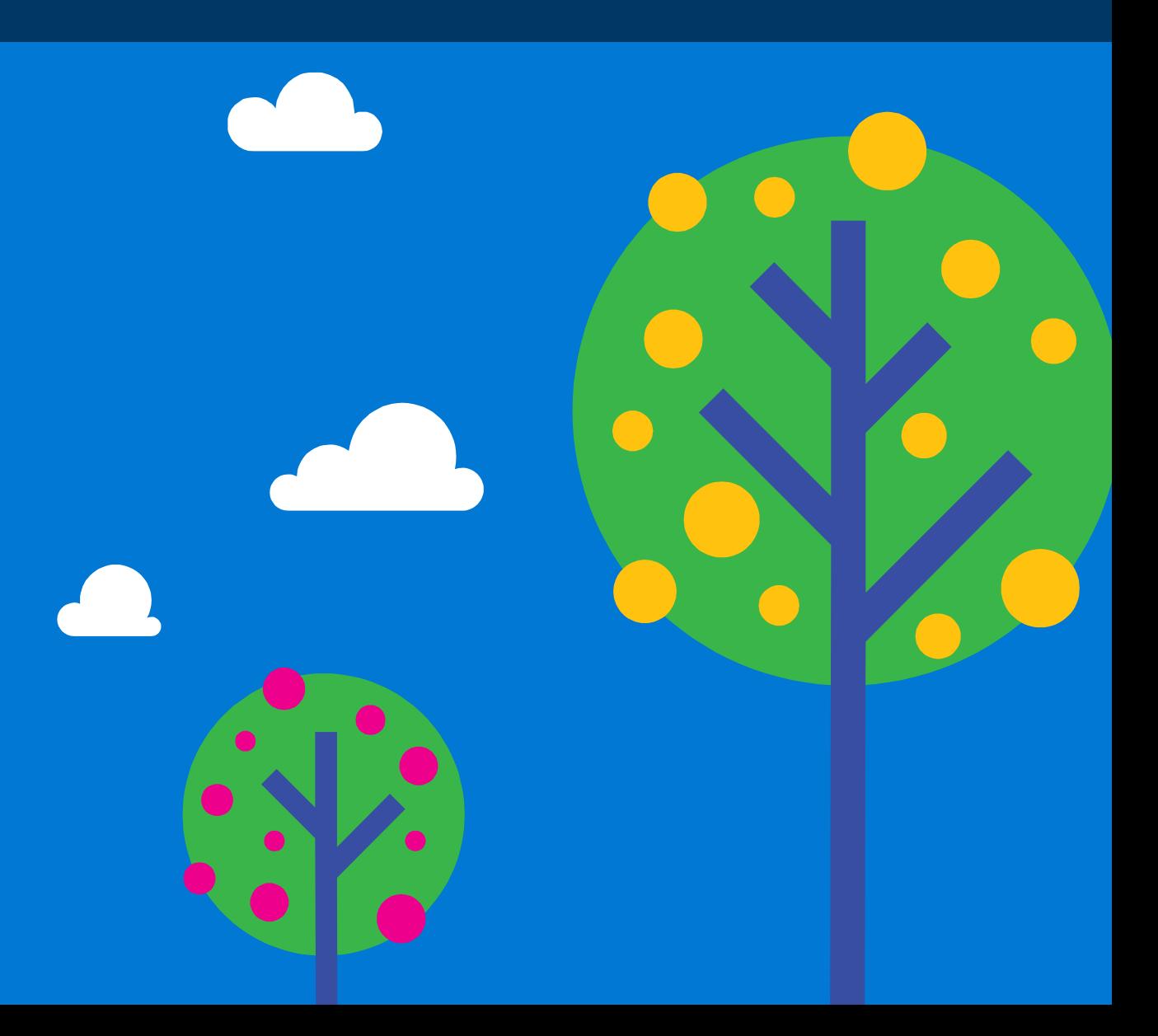

# Autopilotリセット

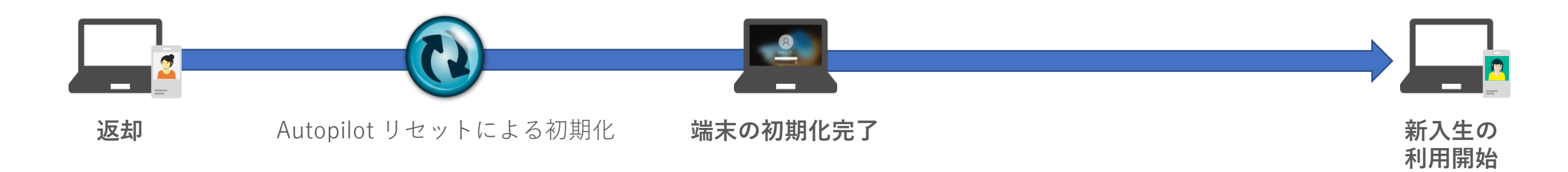

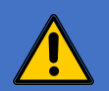

**Autopilot リセットによる初期化の場合、プロビジョニング パッケージが削除されずに個人データだけが削除されるため、 再セットアップが簡単に行える特徴があります。**

**一方、初期展開時に手動で展開したアプリは削除されるため、再インストールの必要があります。**

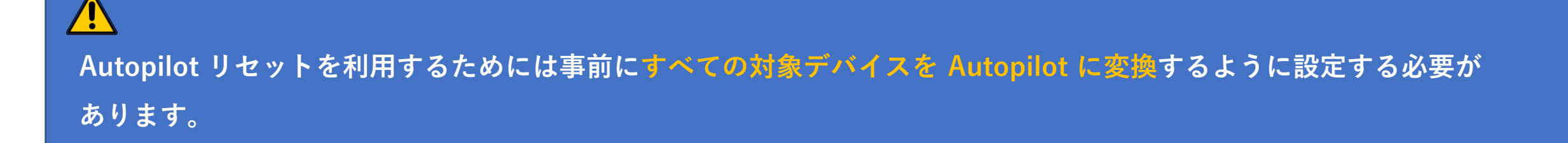

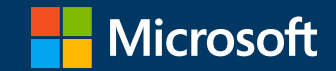

## 2-1. Autopilot リセットの設定

ी https://endpoint.microsoft.com/#home ▣ € ζΞ G  $28$  $rac{1}{100}$ ্রি  $\cdots$ Autopilot リセット  $\bullet$ admin@M365EDU9225. Microsoft Endpoint Manager admin center  $\mathbb{R}$ ಣ ୍ବର  $\odot$ CONTOSO (CETSSCHOOL.GA  $Im$ F-4 cetsschool.ga)  $Con^{\mathcal{C}}$ ← ホーム 四回ダッシュボード Microsoft マネージド デスクトップ ホーム 三すべてのサービス ロデバイス 状況  $-1-7$ ■ アプリ L エンドポイント セキュリティ クラウド PC を使用して生産性を向上させる コラーと失敗 健全  $\overline{6}$  $\overline{10}$ ◎レポート Windows 365 クラウド PC を簡単にプロビジョニングし、物理デバイス Æ と一緒に管理することができます。  $2 - f$ n T アカウントの状態 ● アクティブ 88 グループ 調べる クライアントアプリ ● インストール エラーはありません ♪ テナント管理 コネクタの状態 **◎ 健全** Intune カスタマー サクセスのブログ すべて表示 > **※**トラブルシューティング + サポート サービスの正常性 ◎ 健全 New settings available to configure local user group membership in endpoint security デバイスのポリシー準拠 ● すべてが準拠しています Support tip: Unblock Windows "Set up for Work or School" enrollment ● エラーまたは競合のあるポリシーはありません デバイス構成 Known Issue: Missing certificates after updating Samsung work profile devices to Android 12 ガイド付きのシナリオ すべて表示 > クラウド構成での Windows 10 以降の展開 モバイル用の Microsoft Edge の展開 職場で使用するように Microsoft Edge を構成し、組織で管理されている iOS および Android デ お客様のニーズに合わせて、セキュリティで保護されたシンプルで標準化された構成で、クラウド向けに バイスにデプロイします。 Windows 10 以降を実行するデバイスを最適化します。 開始 開始 Intune の状況 Microsoft Intune の新機能 Microsoft Endpoint Manager 管理 センター 開発中の機能 Autopilot リセット Intune エンド ユーザー アプリの UI 更新

**No. 1** 

重

 $\sim$ 

Contoso (cetsschool.ga) - Micros x +

 $\Box$ 

18

 $\Box$ 

 $\times$ 

# Hyper-V

### $\mathcal{C}^{\text{max}}$

この PC を初期状態に戻しています (81%)

クライアントのPC Autopilot リセット

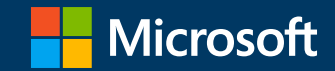

## 2-2.Autopilot リセット 一括設定

- 1.Microsoft Endpoint Managerにサインインします。
- 2.「デバイス」ー「Windowsのデバイス」ー「デバイスの一括操作」をクリックします。

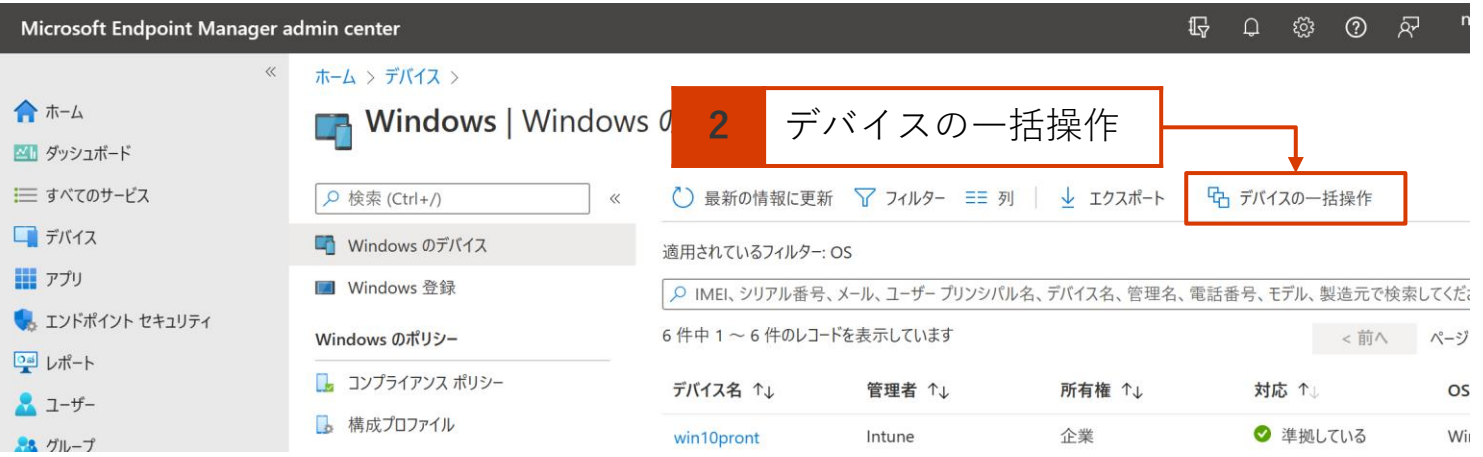

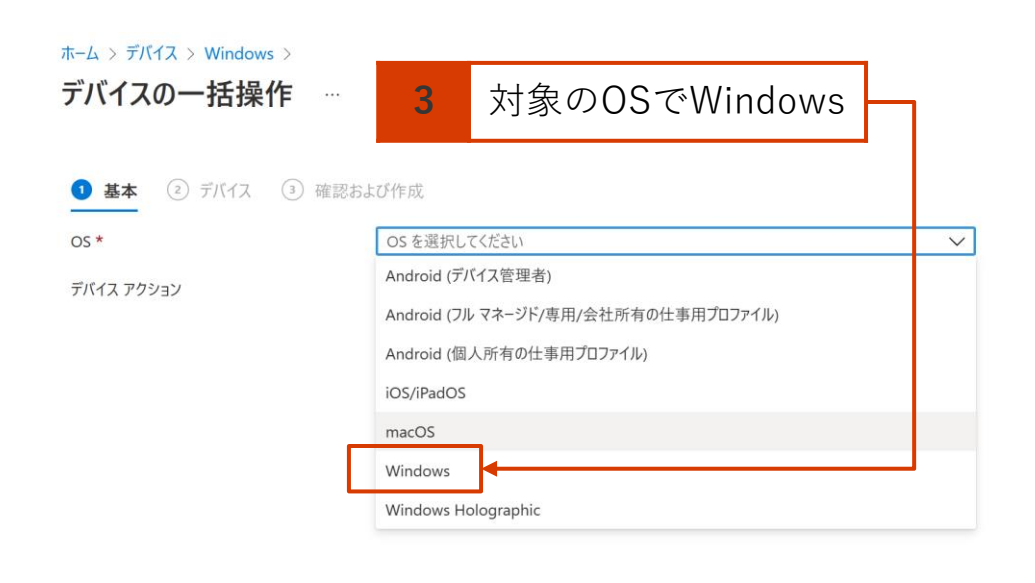

#### 3. 対象のOSを選択します。 インディング インデバイスアクションでAutopilotリセットを選 択します。

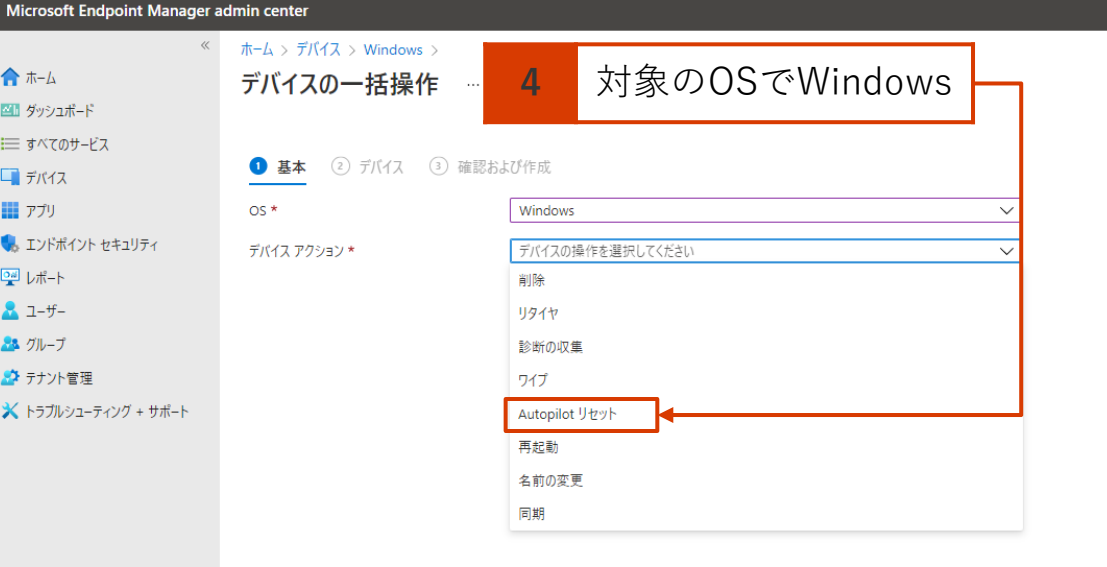

前へ 次へ

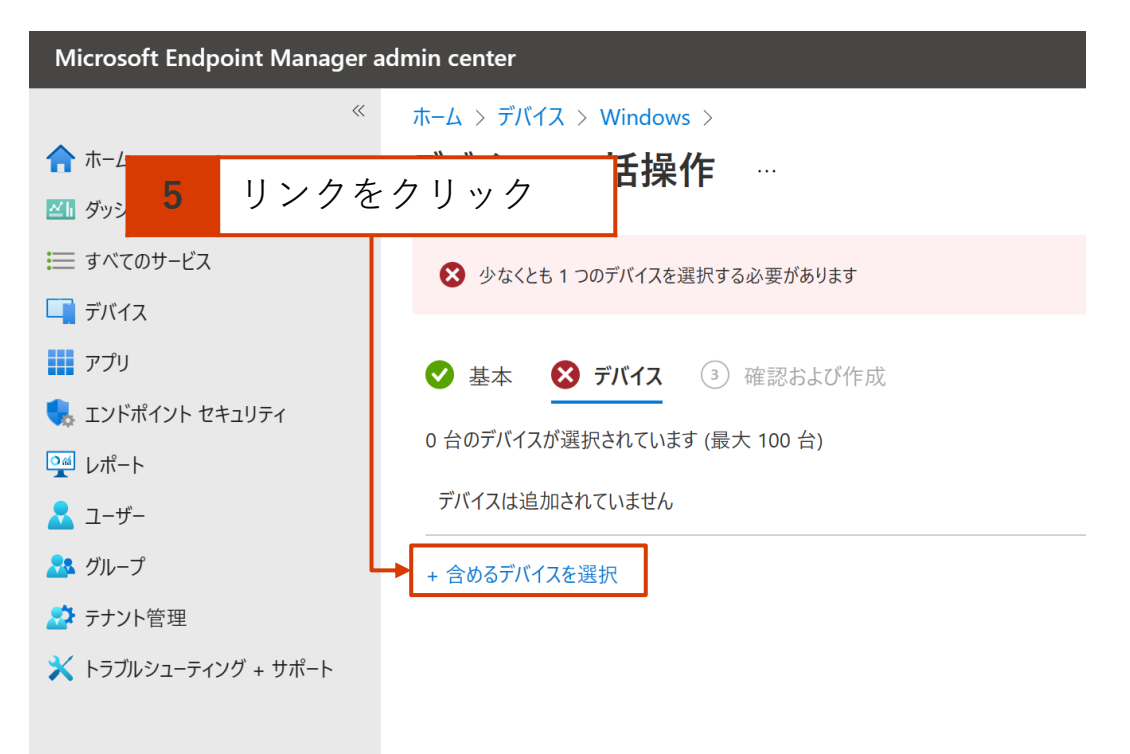

### 5. 対象のOSを選択します。 6. デバイスアクションでAutopilotリセットを選択 します。

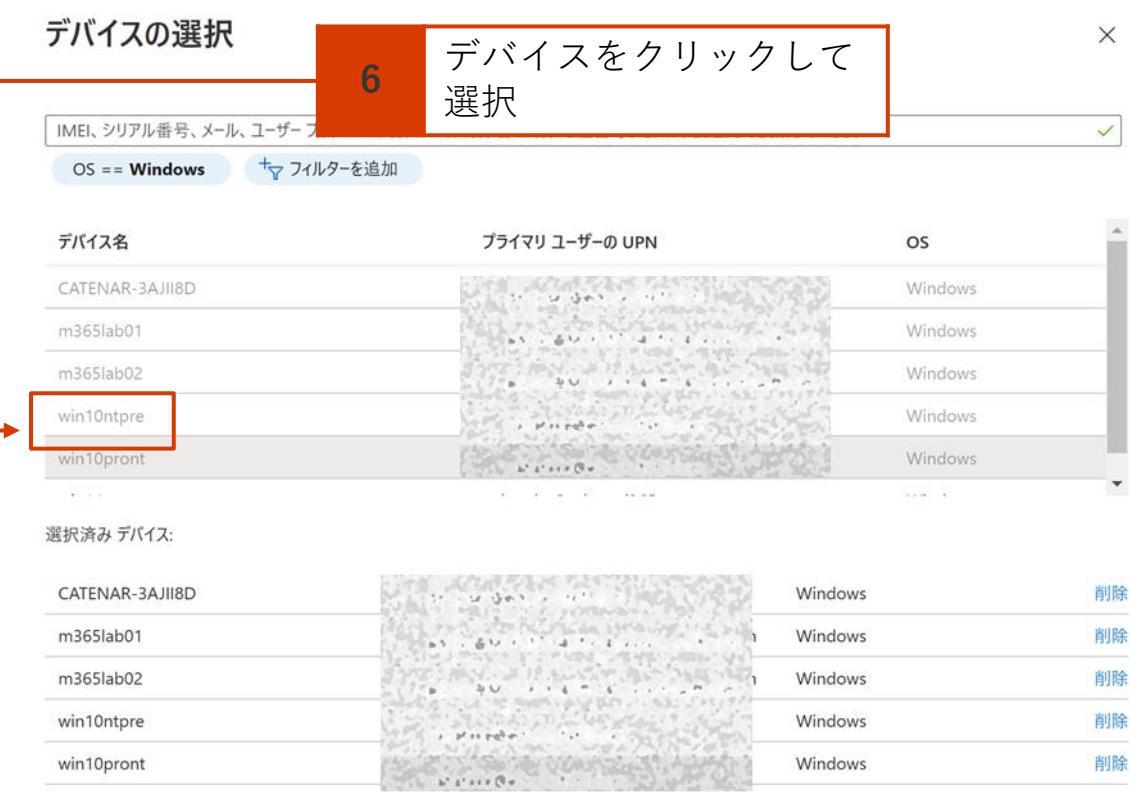

### 7. 対象のOSを選択します。

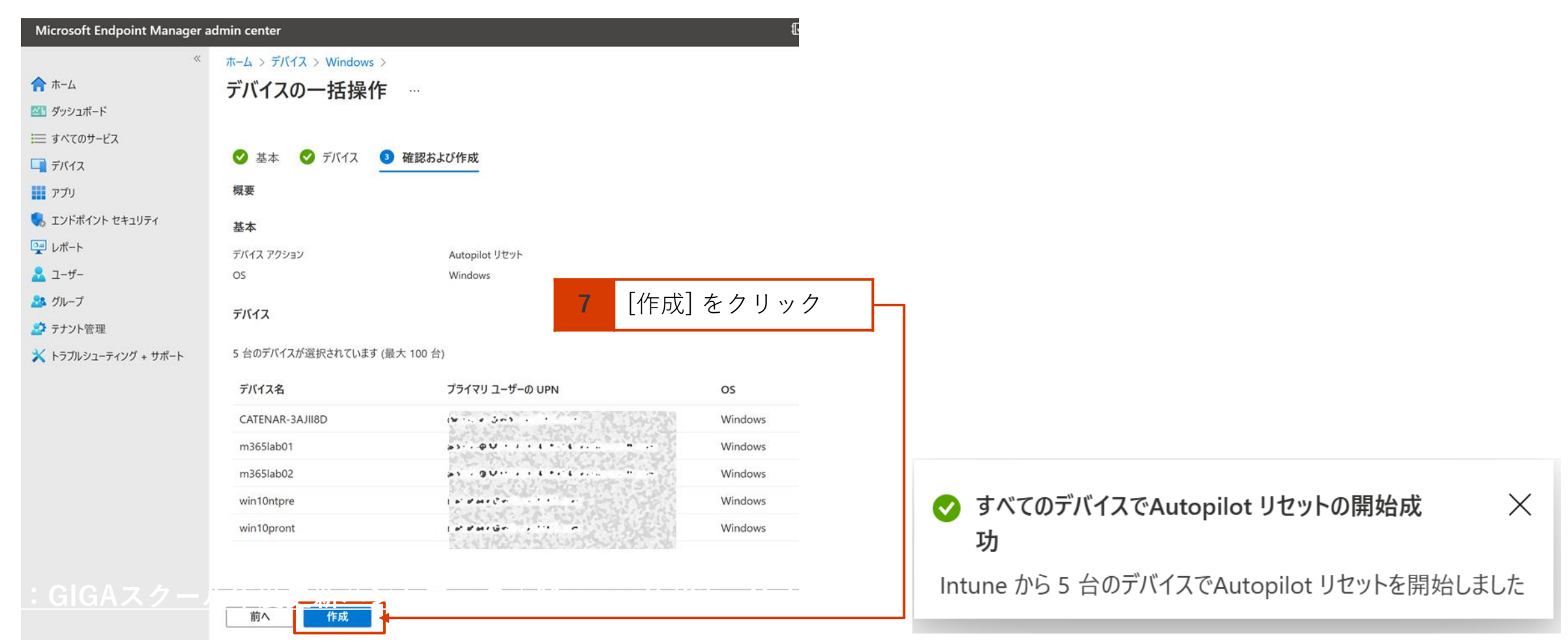

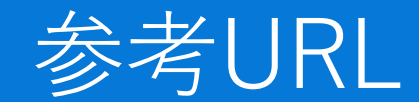

➢ **GIGA[スクール年度更新ハンドブック](https://qiita.com/hisaho/items/403bb87c2ed0dbf27727#%E5%85%B1%E6%9C%89-pc-%E3%83%A2%E3%83%BC%E3%83%89%E3%81%AB%E3%82%88%E3%82%8B%E5%B9%B4%E5%BA%A6%E6%9B%B4%E6%96%B0%E4%BD%9C%E6%A5%AD%E3%81%AA%E3%81%97%E3%81%AE-pc-%E7%92%B0%E5%A2%83%E3%81%AE%E8%A8%AD%E5%AE%9A) | Microsoft 365 - Qiita**

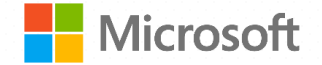

© Microsoft Corporation. All rights reserved. 本資料は情報提供のみを目的としており、本資料に記載されている情報は、本資料作成時点でのマイクロソフトの見解を示したものです。状況等の変化により内容は変更される場合があります。本資料に特別条件等が提示されている場合、かかる条件等は、貴社との有効な契約を通じて決定されます。 それまでは、正式に確定するものではありません。従って、本資料の記載内容とは異なる場合があります。また、本資料に記載されている価格はいずれも、別段の表記がない限り、参考価格となります。貴社の最終的な購入価格は、貴社のリセラー様により決定されます。 マイクロソフトは、本資料の情報に対して明示的、黙示的または法的な、いかなる保証も行いません。